## **Customer ordered shortfall report**

When you choose *Report> transactions* and then select *Customer ordered short fall report*, the transaction report like the one below will be produced. This report is used only for sales to customers.

For this report to make sense, make sure that:

- The Allow placeholder lines on customer invoices preference is **checked**
- The Delete placeholder lines when confirming invoices preference is **un-checked**

| <b>2</b> 0                                                                                                    | Transaction                                                                                                    |  |  |
|----------------------------------------------------------------------------------------------------|----------------------------------------------------------------------------------------------------|--|--|
| Type of report<br>Report<br>Cross-tab: items in rows, quarters in columns, quantity in cells<br>Cross-tab: items in rows, quarters in columns, value in cells<br>Cross-tab: names in rows, quarters in columns, value in cells<br>Cross-tab: names in rows, quarters in columns, quantity in cells<br>Cross-tab: name [Category 1] in rows, quarters in columns, quant<br>Cross-tab: name [Category 1] in rows, quarters in columns, value in | Transaction type <ul> <li>Sales to customers</li> <li>Sales to and credits from customers</li> <li>Purchases from suppliers</li> <li>Purchases from and credits to supplie</li> <li>Inventory adustment - Add stock</li> </ul> |  |  |
| Cross-tab: name [Category 1] in rows, quarters in columns, value i<br>Distribution of quantities issued<br>Received vs. sent<br>Totals for each item grouped by transaction category then item<br>Each invoice sorted by Name > Address1 field then by name<br>Each invoice sorted by Name > Address2 field then by name<br>Customer ordered shortfall report<br>Custom transaction report1                                                   | Inventory adjustment - Reduce sto Inventory adjustment - Net movem Transaction category filter Description equals                                                                                                    |  |  |
| Custom transaction report2<br>Custom trans line report1<br>Custom trans line report1<br>Date range<br>Confirmed Date O Shipping Date                                                                                                    | Name filter       Name       and       Category 1                                                                                                    |  |  |
| From 2/04/2015 To 2/04/2015 Today •                                                                                                    | and  Category 2 is and Customer group                                                                                                    |  |  |

From the report window, select the desired parameters and click *OK* . An example report is shown below.

## Customer ordered short fall report National Medical Store

Date range :01/01/2007 to 17/01/2007, Item name contains @ma@tem category includes PHARMACEUTICALS

Transaction Type equals customer, Name code contains @2@, Mode: Both

| ltern<br>Code                   | tem<br>Description                         | Units of<br>Demand | Units of<br>supply | Shortfall | ្ត<br>shortfall |  |
|---------------------------------|--------------------------------------------|--------------------|--------------------|-----------|-----------------|--|
| tem category : MEDICAL SUPPLIES |                                            |                    |                    |           |                 |  |
| 4455                            | MASK, RESUSCITATION, ADULT                 | 586D2              | 43 D2              | 543       | 92.66           |  |
| 4450                            | MASK, OXYGEN, ADULT, W/OTUBING             | 2838               | 1984               | 854       | 30.09           |  |
|                                 | Totals for item category: MEDICAL SUPPLIES | 342402             | 2027 02            | 1397      | 40.8            |  |
| item category : PHARMACEUTICALS |                                            |                    |                    |           |                 |  |
| 502                             | MAGNESIUM TRISIL CO. TAB PKT/20            | 5628               | 3895               | 1733      | 30.79           |  |
| 10                              | ACETAZOLAMIDE TABS 250 MG BOT/100          | 1889               | 1639               | 250       | 13.23           |  |
|                                 | Totals for item category: PHARMACEUTICALS  | 7517               | 5534               | 1983      | 26.38           |  |
|                                 | Grand total :                              | 10941.02           | 7561 D2            | 3380      | 30.89           |  |

Previous: ATC based reports Next: Purchasing

## Setting up mSupply to use the Customer Ordered Shortfall report

For this report to be used, you need to do the following

- Choose File > Preferences > Invoices2 and ensure "Delete placeholder lines when confirming invoices" is **not** checked.
- Staff must enter requested amounts on invoices as placeholder lines.
  - For example, a customer orders 1000 x Paracetamol syrup 60ml. You have 800 in stock, so you add 800 to the invoice, and you also add a placeholder line for 200 bottles.

You need to decide whether to (and if yes, how to) use the backorder system. If customers can rely on you to record shortfalls as backorders, then they will no need to re-order the shortfall in subsequent ordering cycles, as they know you will deliver it when available.

In our experience, general custom and practice in places that use mSupply is for facilities to simply re-order stock that wasn't delivered 'last' time. In this context, it would not be useful to turn the backorder system on.

From: https://docs.msupply.org.nz/ - mSupply documentation wiki

Permanent link: https://docs.msupply.org.nz/reports:customer\_ordered\_shortfall?rev=155651027

Last update: 2019/04/29 03:57

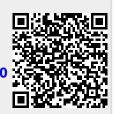